# Manuel d'utilisation de la plateforme Arbitre En Ligne Partie I – Arbitres

Auteur : Eugene Syriani

Dernière révision : 23 novembre 2022

# Table des matières

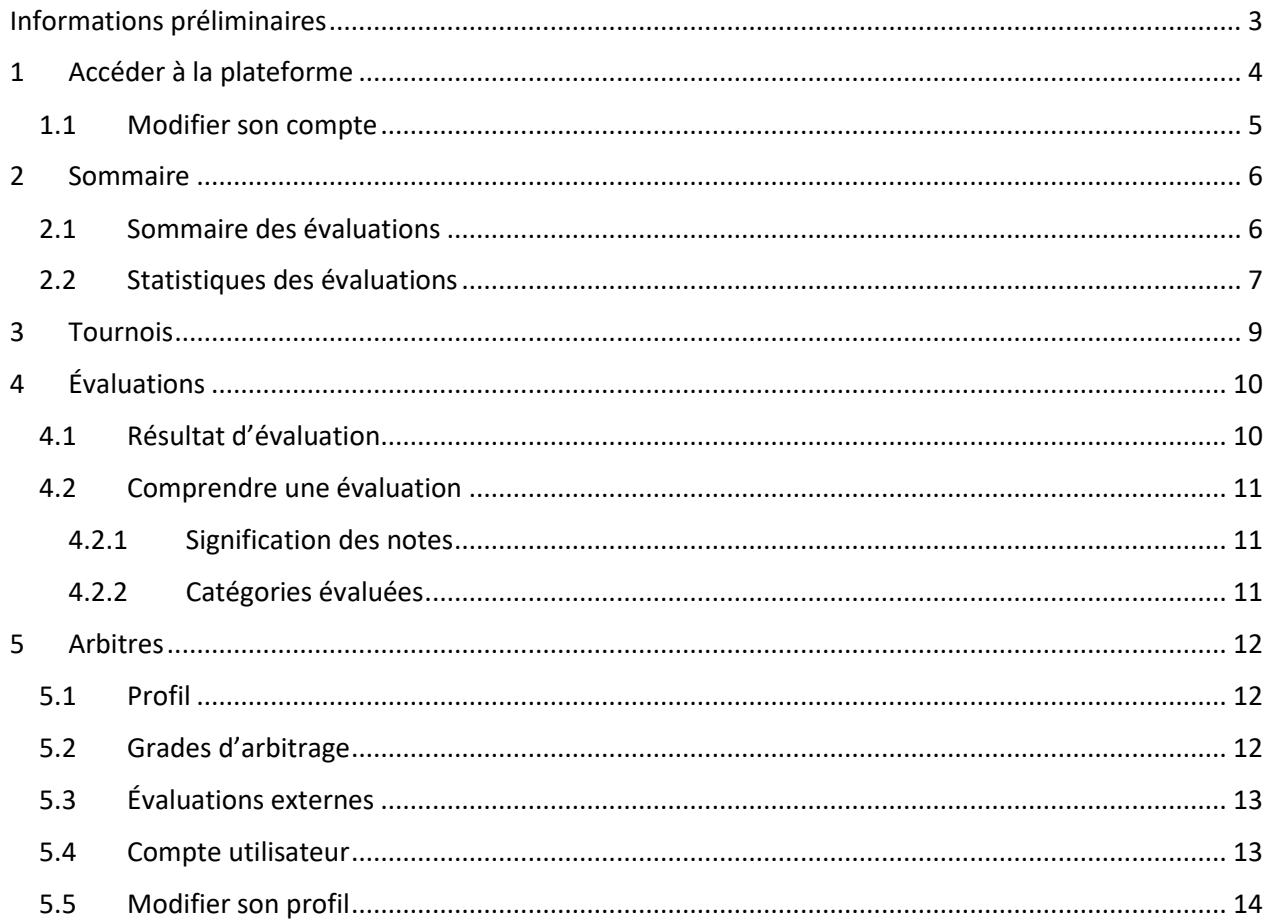

## <span id="page-2-0"></span>Informations préliminaires

Ce document est destiné aux arbitres de Judo Québec. Pour accéder à la plateforme Arbitre En Ligne, rendez-vous à l'adresse suivante :

[https://judo-quebec.qc.ca/arbitre\\_en\\_ligne/](https://judo-quebec.qc.ca/arbitre_en_ligne/)

Pour tout soucis d'accès ou d'utilisation de la plateforme, contacter l'administrateur à :

[fnoel@judo-quebec.qc.ca](mailto:fnoel@judo-quebec.qc.ca//judo-quebec.qc.ca/arbitre_en_ligne/)

La plateforme Arbitre En Ligne a pour but de faciliter la gestion des arbitres de judo. La version actuelle permet de gérer le profil de chaque arbitre et permet l'évaluation continue des arbitres lors de tournois.

Dans ce document, vous retrouverez toute l'information nécessaire pour utiliser la plateforme si vous avez le rôle d'arbitre.

# <span id="page-3-0"></span>1 Accéder à la plateforme

Rendez vous à la page d'accueil de la plateforme.

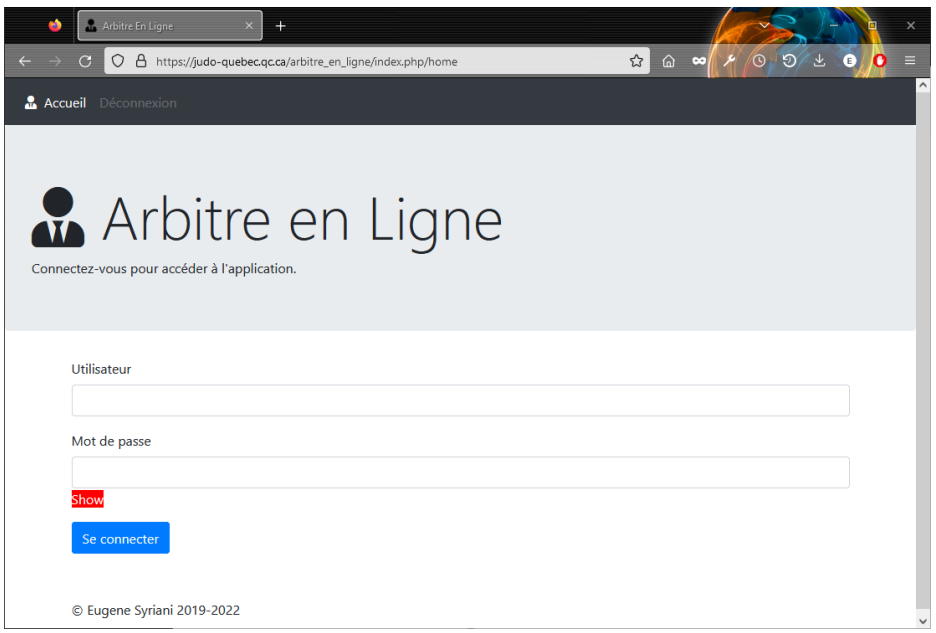

Entrez votre nom d'utilisateur et mot de passe. Ceux-ci vous sont fournis par l'administrateur de la plateforme. Veuillez le contacter si vous n'avez pas reçu vos accès.

Une fois connecté, vous arrivez à la page d'accueil de votre compte.

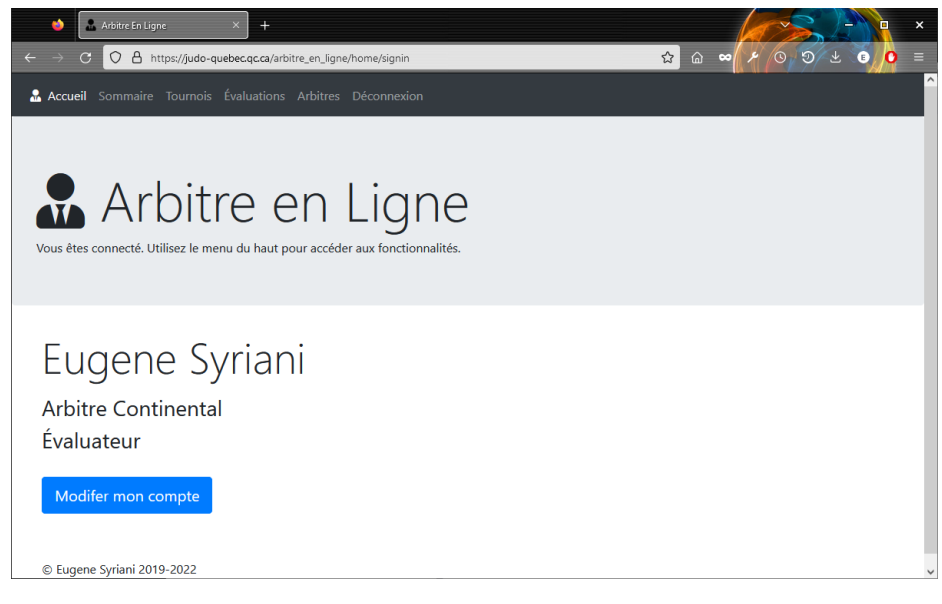

Sous votre nom, figurent votre grade d'arbitre et votre rôle dans la plateforme.

Vous pouvez naviguer dans les différents volets de l'application avec le menu du haut. Dépendamment de votre rôle vous voyez plus ou moins d'options.

## <span id="page-4-0"></span>1.1 Modifier son compte

Le bouton « Modifier mon compte » sur la page d'accueil vous permet de modifier votre mot de passe et de mettre à jour votre courriel. Les champs grisés ne peuvent être changés que par l'administrateur.

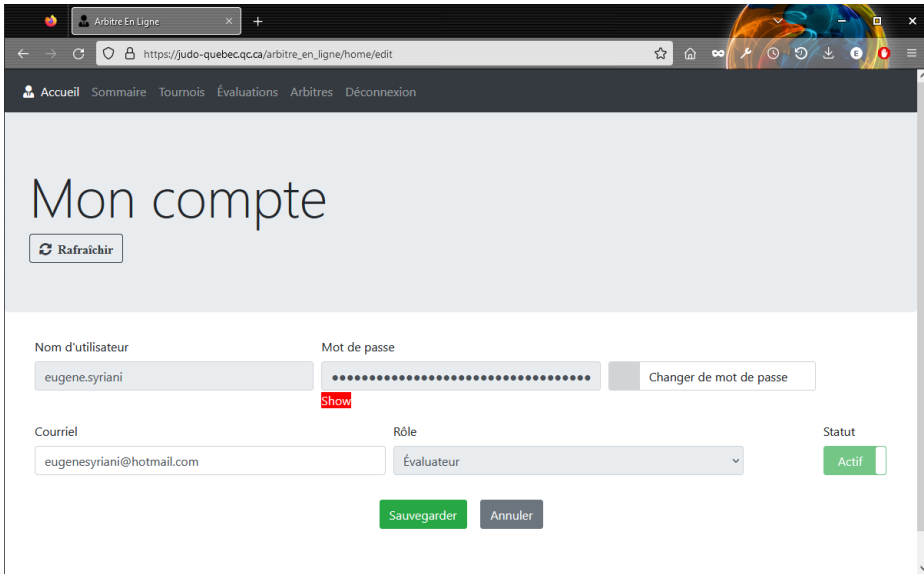

## <span id="page-5-0"></span>2 Sommaire

Dans le menu « Sommaire », vous pouvez accéder à vos évaluations et à vos statistiques.

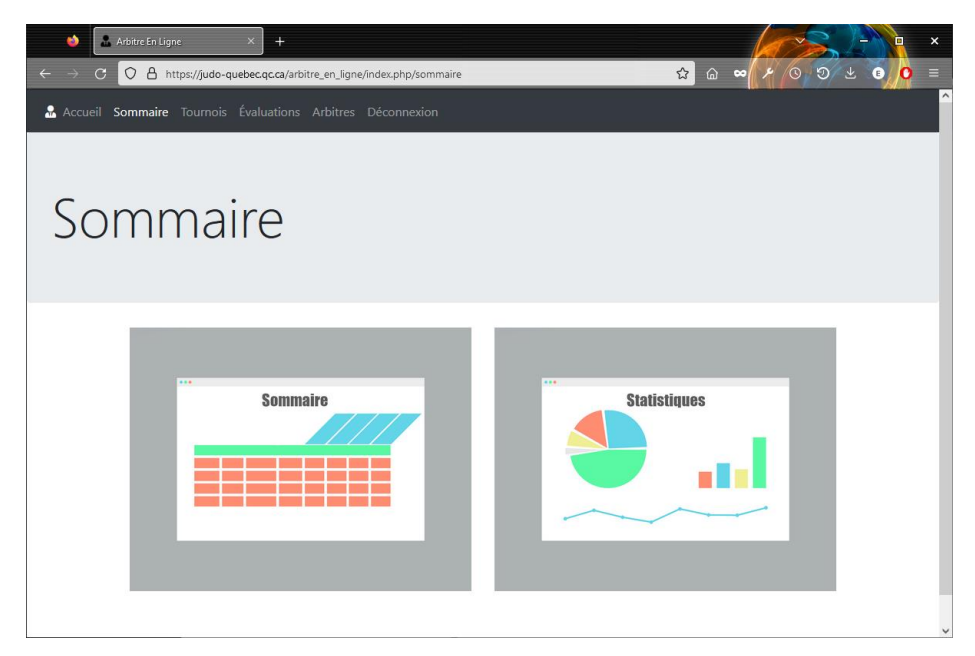

## <span id="page-5-1"></span>2.1 Sommaire des évaluations

Le sommaire des évaluations montre un résumé de vos évaluations par tournoi ainsi que votre moyenne saisonnière pour les différentes catégories d'évaluation.

Choisissez la saison que vous voulez visualiser dans le menu déroulant gris, p.ex. 2021-2022. Vous y retrouvez :

- **Nb Éval :** le nombre de fois que vous avez été évalué cette saison.
- **Évaluations, Pénalités, Contrôle, Gestes, Collaboration :** les catégories d'évaluation avec leur score maximum. Le bouton « Afficher / Cacher détail » permet d'afficher ou de cacher ces colonnes.
- **Sommaire annuel :** votre moyenne annuelle /100.
- **Tournois :** votre score /100 pour chaque tournoi auquel vous avez été évalué. Si vous avez été évalué plus d'une fois durant ce tournoi, le score affiche la moyenne. Double-cliquer sur le score vous amène sur le résultat de vos évaluations pour ce tournoi (voir chapitre [4.1\)](#page-9-1).

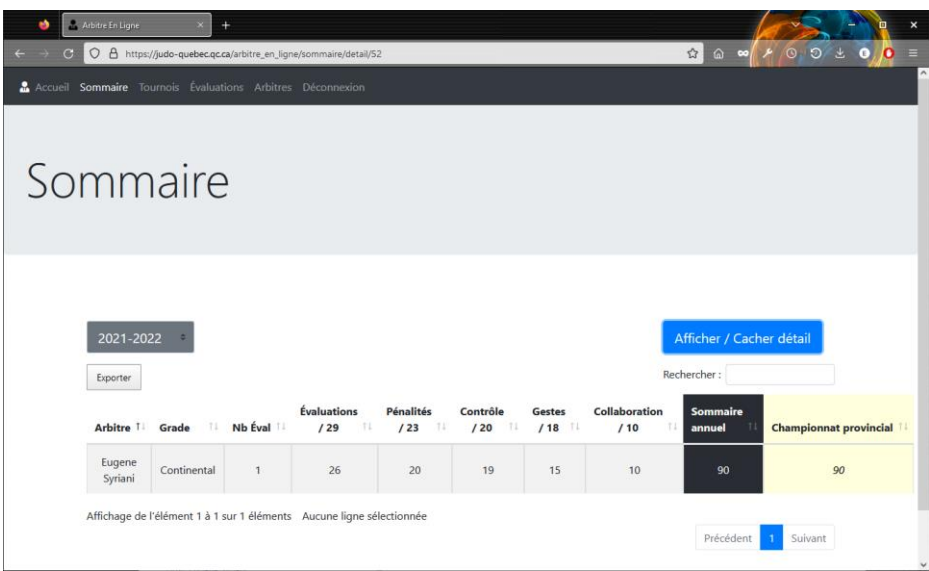

Le bouton « Exporter » vous permet de sauvegarder votre sommaire en format Excel sur votre machine.

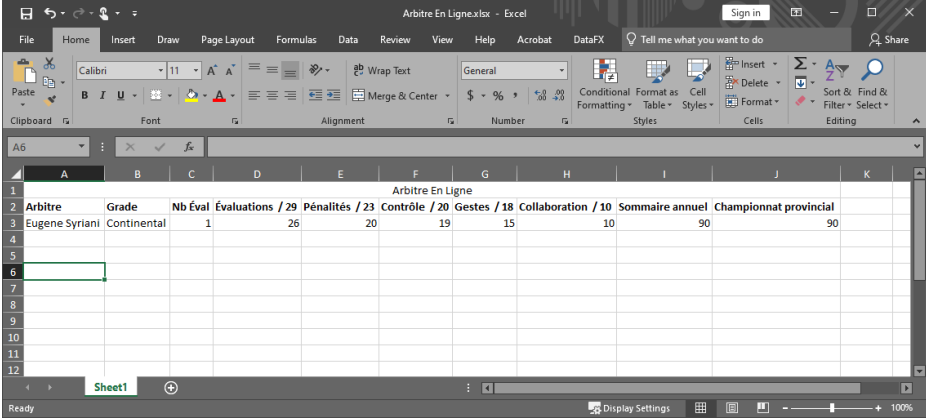

#### <span id="page-6-0"></span>2.2 Statistiques des évaluations

Les statistiques des évaluations montrent votre évolution durant la saison. Chaque point représente une journée de tournoi durant lequel vous avez été évalué.

Choisissez la saison que vous voulez visualiser dans le menu déroulant gris.

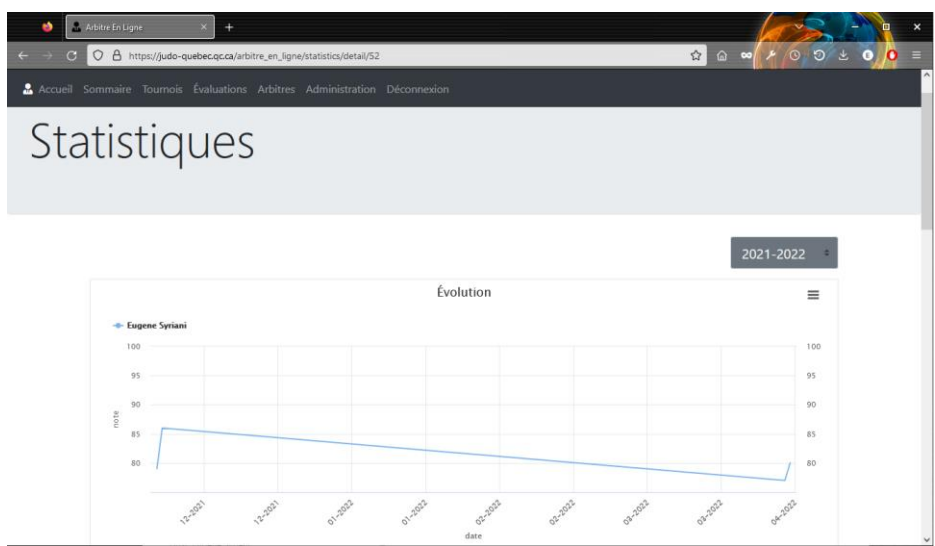

Passez votre pointeur sur un point pour voir l'information. Cliquez sur un point vous amène sur le résultat de vos évaluations pour ce tournoi (voir chapitre [4.1\)](#page-9-1).

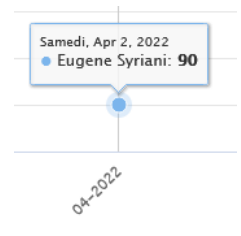

Sur le graphique, cliquez sur le bouton = vous permet de sauvegarder l'image du graphique sur votre machine.

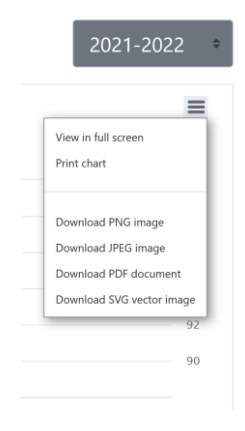

## <span id="page-8-0"></span>3 Tournois

Dans le menu « Tournois », vous voyez la liste des tournois durant lesquels vous avez été évalué. Par défaut, vous voyez les tournois de la saison courante. Le bouton « Saisons antérieures » montre les tournois des années précédentes.

S'il y a beaucoup de tournois il se peut qu'ils n'apparaissent pas tous dans le tableau. Vous pouvez utiliser la pagination sous le tableau pour afficher le reste des tournois. Vous pouvez également rechercher par nom ou date dans la boite de recherche au-dessus du tableau. Chaque colonne est aussi triable par ordre alphabétique ou inverse.

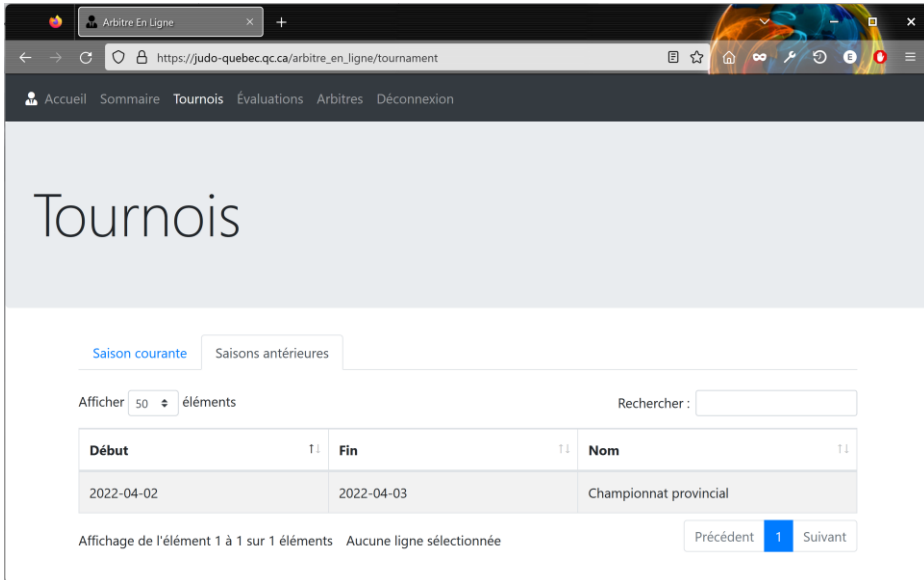

Double-cliquer sur une ligne du tableau vous amène sur le résultat de vos évaluations pour ce tournoi (voir chapitre [4.1\)](#page-9-1).

# <span id="page-9-0"></span>4 Évaluations

Dans le menu « Évaluations », vous voyez la liste de vos évaluations disponibles. Par défaut, vous voyez les évaluations de la saison courante. Vous pouvez choisir une autre saison à l'aide du menu déroulant gris.

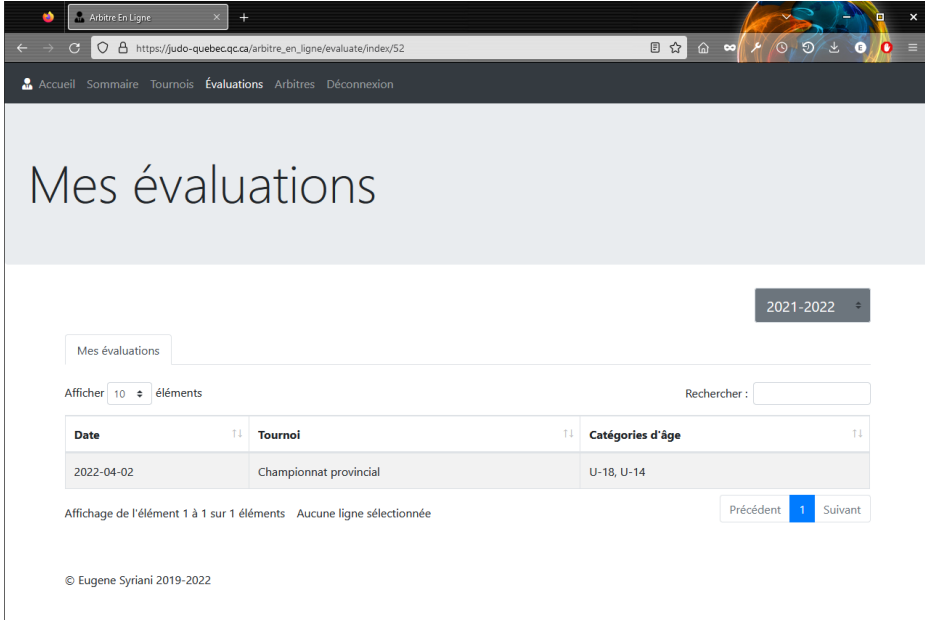

Double-cliquer sur une ligne du tableau vous amène sur le résultat de l'évaluation en question (voir chapitre [4.1\)](#page-9-1).

#### <span id="page-9-1"></span>4.1 Résultat d'évaluation

Le résultat d'évaluation montre le détail de chaque évaluation que vous avez reçu dans un tournoi. Si plusieurs lignes s'affichent, c'est que vous avez été évalué plus d'une fois (par différents évaluateurs) lors de ce tournoi.

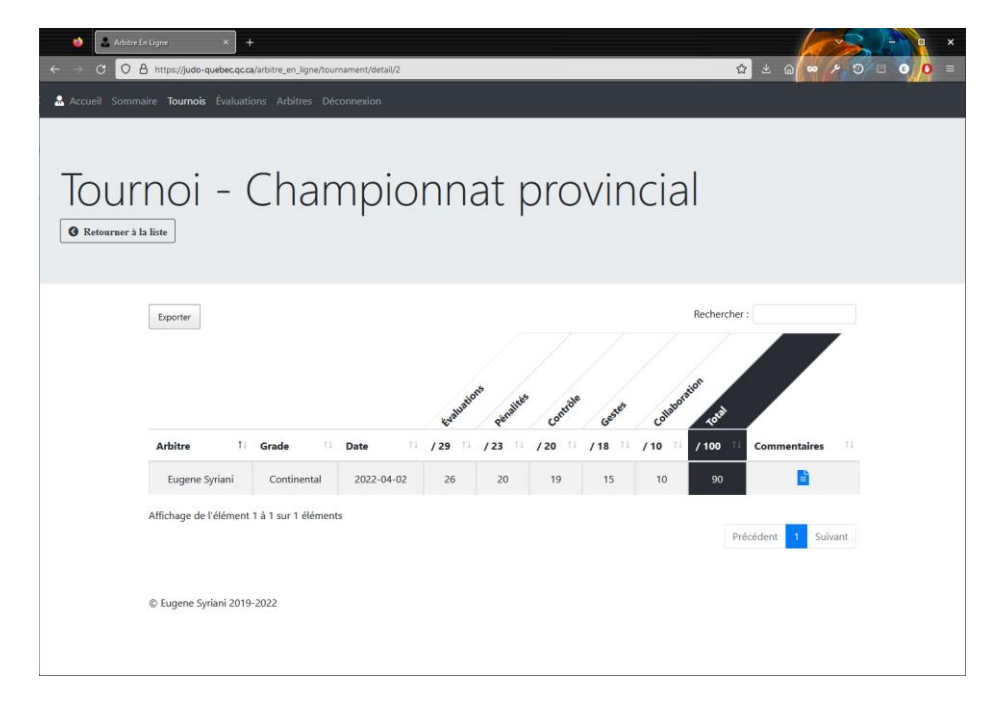

Cliquer sur le bouton « Commentaires » pour voir avoir plus de précision sur vos points forts et vos points à améliorer.

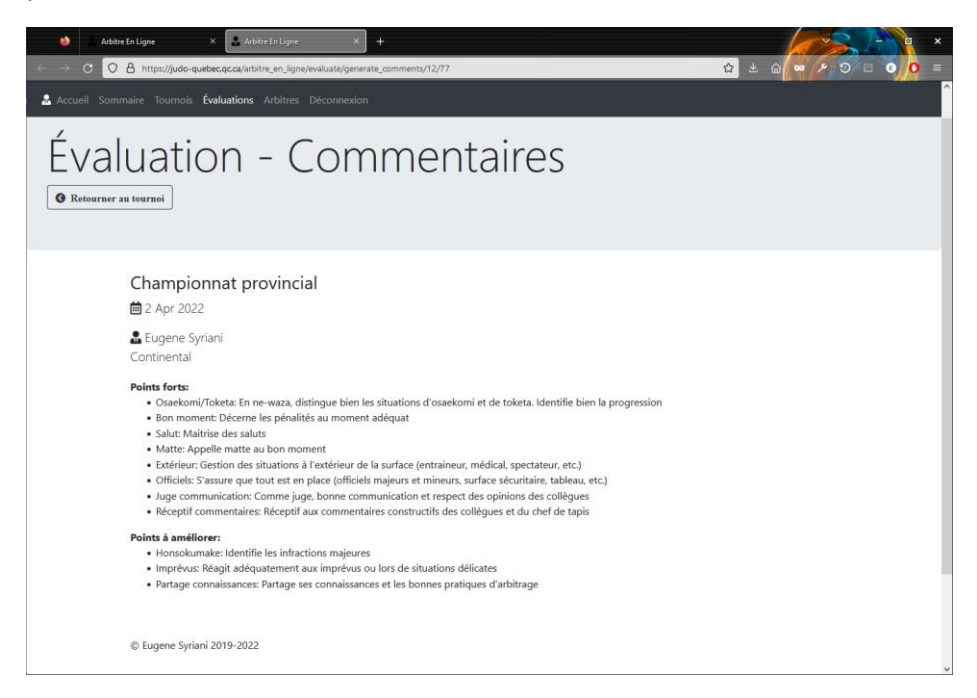

#### <span id="page-10-0"></span>4.2 Comprendre une évaluation

#### <span id="page-10-1"></span>4.2.1 Signification des notes

Les évaluations servent tout d'abord à la formation et l'amélioration continue de chaque arbitre. Les notes sont entre 0 et 100.

Une note **entre 70 et 80** signifie que votre **travail a été adéquat** pour votre grade d'arbitre.

Une note **supérieure à 80** signifie que vous **dépassez les attentes** de votre grade d'arbitrage.

Une note **entre 50 et 70** signifie qu'il y a **plusieurs points à améliorer** pour un arbitre de votre grade.

Une note **inférieure à 50** signifie de **sérieuses lacunes** qui compromettent votre habileté à arbitrer pour votre grade.

#### <span id="page-10-2"></span>4.2.2 Catégories évaluées

Les arbitres sont évalués selon 5 catégories.

- **Évaluations** : évaluation des projections; situations *Osaekomi* et *Toketa*; soumissions; travail de juge.
- **Pénalités** : *Shido*; *Hansoku-make*; au bon moment.
- **Contrôle** : maitrise des saluts; gestion du *Matte*; gestion du *Joseki* (marqueurs, tableau); gestion des situations extérieures (entraineurs, médical, spectateurs); réaction aux imprévus.
- **Gestes** : adéquats au bon moment; position *Tachi-waza* et *Ne-waza*; déplacements.
- **Collaboration** : communication comme juge; attitude hors du tapis; réceptif aux commentaires; partage de connaissances.

Les évaluations sont ajustées au grade de l'arbitre évalué.

# <span id="page-11-0"></span>5 Arbitres

Dans le menu « Arbitres », vous pouvez voir et modifier vos informations personnelles. Pour les modifier, cliquez sur le menu déroulant « Action » puis « Modifier ».

## <span id="page-11-1"></span>5.1 Profil

L'onglet « Profil » affiche votre contact tel que votre nom, genre, date de naissance, adresse et téléphone. On y retrouve également de l'information utile à Judo Québec tel que votre statut d'arbitre (actif ou inactif), numéro de passeport de Judo Canada, grade d'arbitrage et de judo, la zone à laquelle vous êtes affilié et, si pertinent, la zone pour laquelle vous êtes responsable.

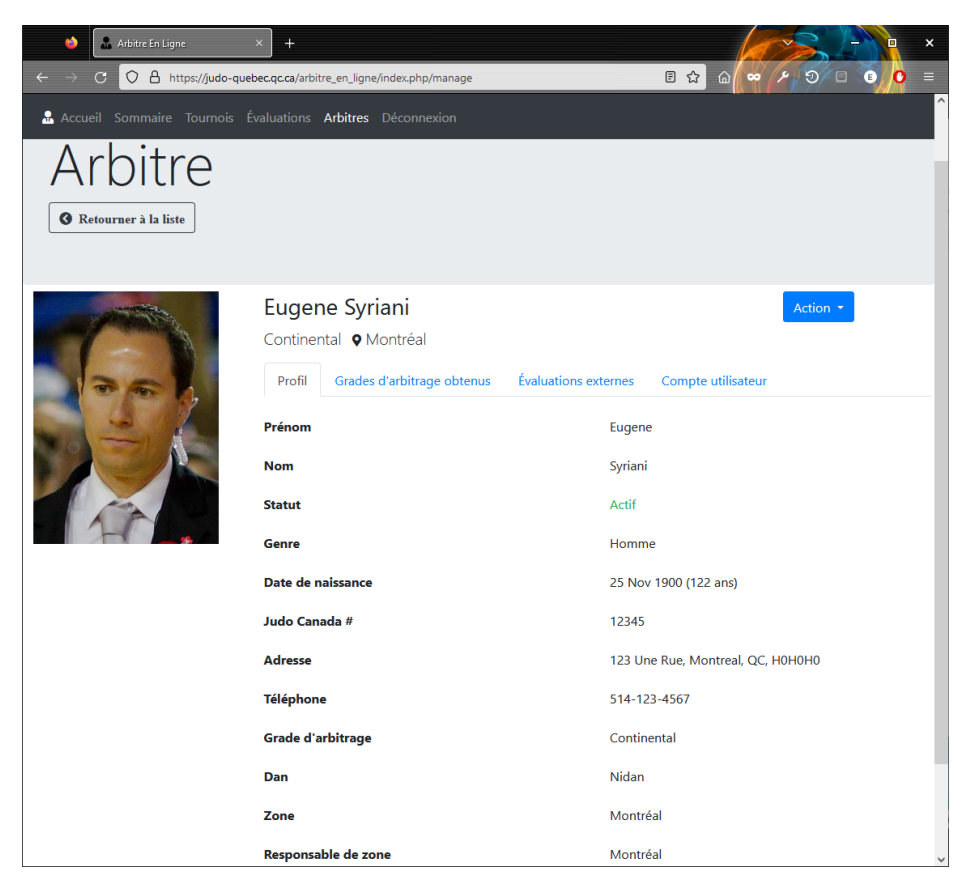

## <span id="page-11-2"></span>5.2 Grades d'arbitrage

L'onglet « Grades d'Arbitrage obtenus » affiche la liste des grades que vous avez obtenu en ordre croissant.

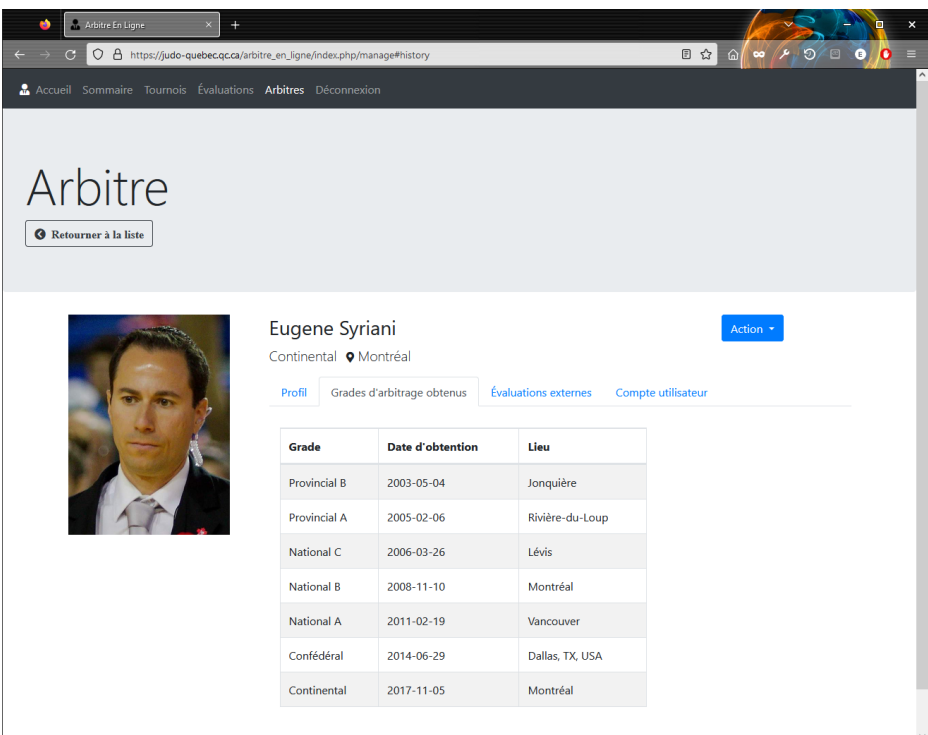

#### <span id="page-12-0"></span>5.3 Évaluations externes

L'onglet « Évaluations externes » affiche les évaluations que vous avez reçues par une organisation autre que Judo Québec.

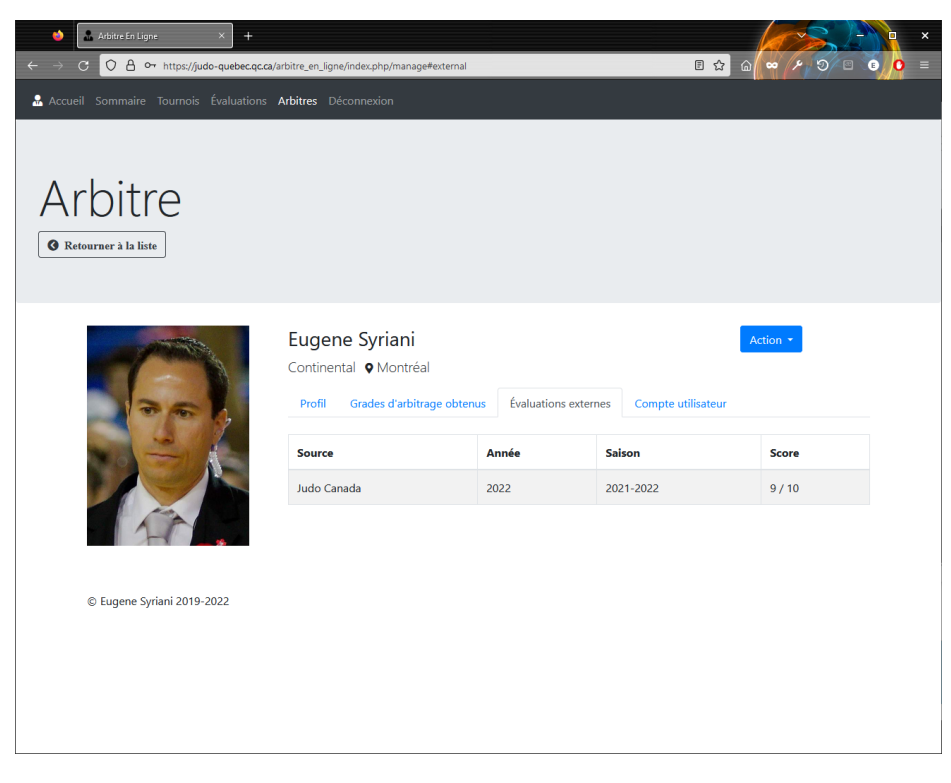

#### <span id="page-12-1"></span>5.4 Compte utilisateur

L'onglet « Compte utilisateur » affiche les informations de votre compte (comme au chapitre [1.1\)](#page-4-0) tel que votre nom d'utilisateur, courriel et votre rôle d'utilisation de la plateforme. Le statut de votre compte est également affiché; à noter que ceci est différent de votre statut d'activité d'arbitre.

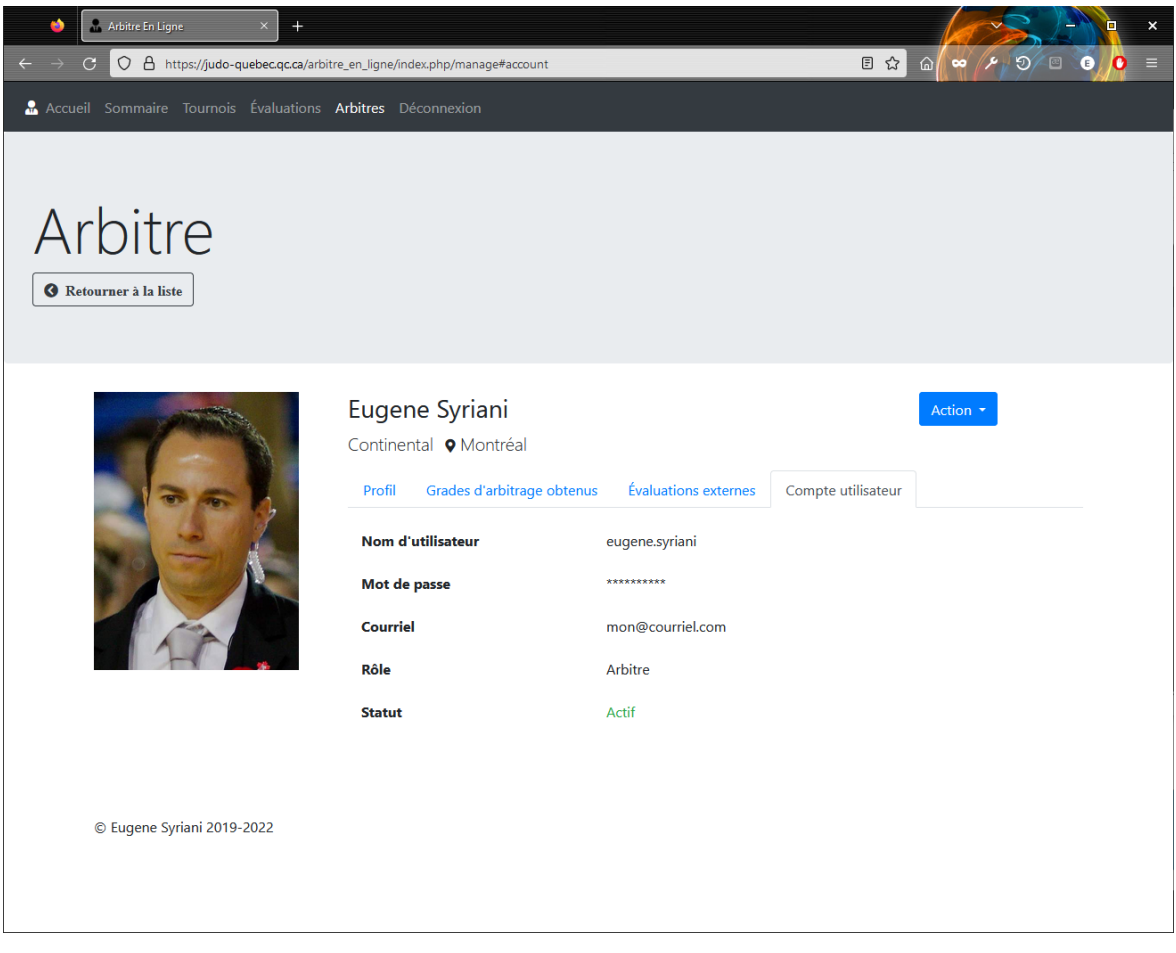

## <span id="page-13-0"></span>5.5 Modifier son profil

Pour modifier votre profil, cliquer sur le menu déroulant bleu « Action » puis « Modifier ». Vous pouvez modifier certains champs de l'onglet « Profil » et « Compte utilisateur ». Les autres informations sont gérées par l'administrateur. Veuillez le contacter si des changements sur ces autres champs sont nécessaires.

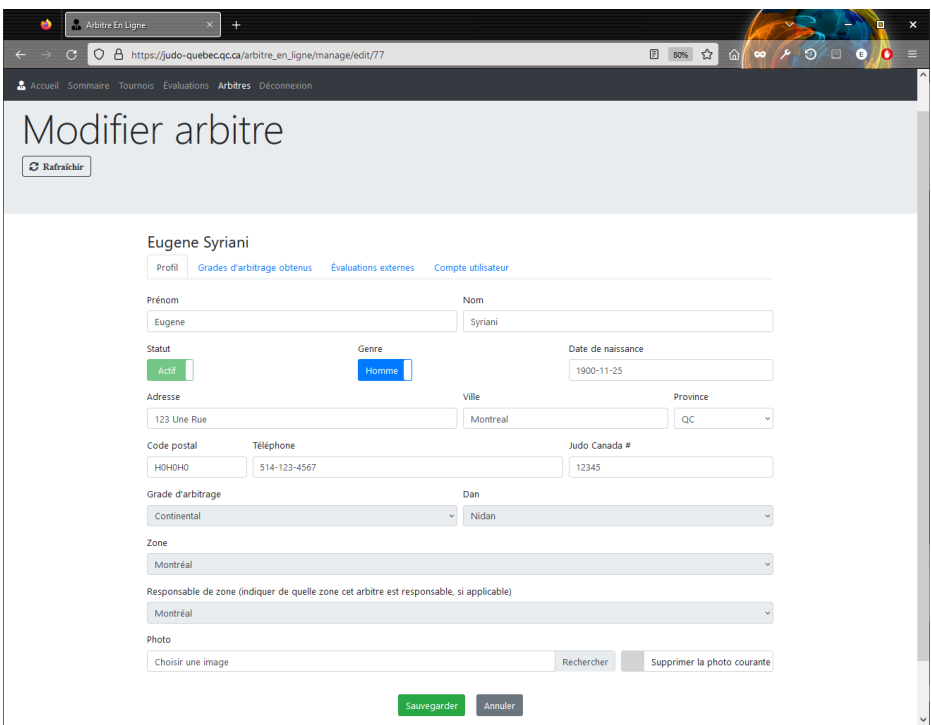

Pour ajouter une photo de profil ou changer celle existante, cliquer dans le champ Photo et choisissez une photo existante sur votre machine.

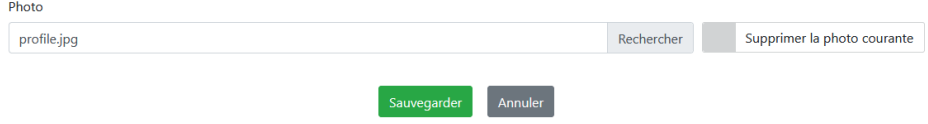

Activer le bouton « Supprimer la photo courante » pour retirer votre photo de profil. Une image par défaut sera alors affichée.

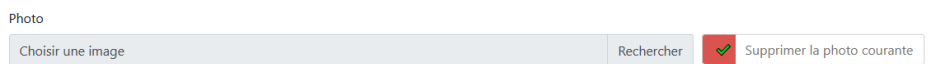

Cliquez « Sauvegarder » pour appliquer les changements de l'onglet affiché. Assurez-vous de sauvegarder vos changements avant de changer d'onglet.